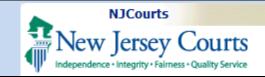

**Topic:** How to submit a Letter of Recommendation (LOR) through the Law Clerkship Application Portal.

**Summary:** Step by Step guidance for Professional Recommenders to upload recommendation letters.

#### This Guide is for:

Professional Recommenders, which does not include law school career services representatives.

**Note:** If you have issues accessing the system, try to clear your cache and reopen your web browser and/or switch web browsers.

#### **Table of Contents**

| ogin                                           | 2          |
|------------------------------------------------|------------|
| earch Student/Applicant with Verification Code | 4          |
| Applicant Information and Attach file          | 5          |
| Remove File                                    | $\epsilon$ |

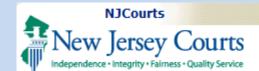

#### Login

The self-registration link can be found on this page:

Become a Law Clerk | NJ Courts.

#### New users:

- Create an ID using the self-registration link.
- Login using your Professional recommender 'User ID' and 'Password'.

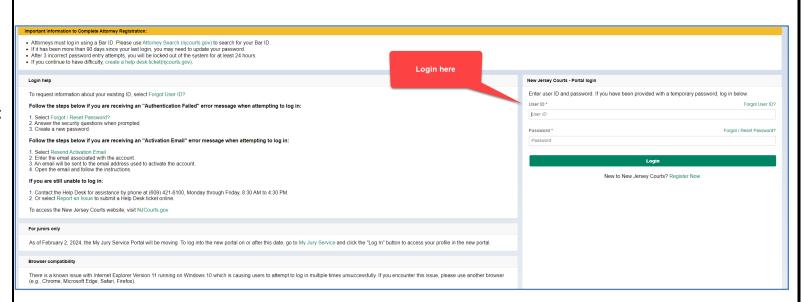

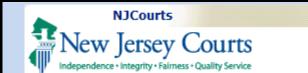

#### **Existing Users:**

Professional Recommender IDs from prior years can be used.

#### **Attorneys:**

Login using your Bar ID. Click "Get Additional Access," then proceed to the Law Clerkship tile.

Click on the 'LawClerkship' tile to begin and click 'Confirm'.

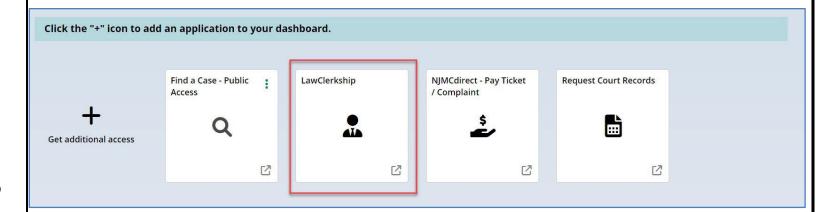

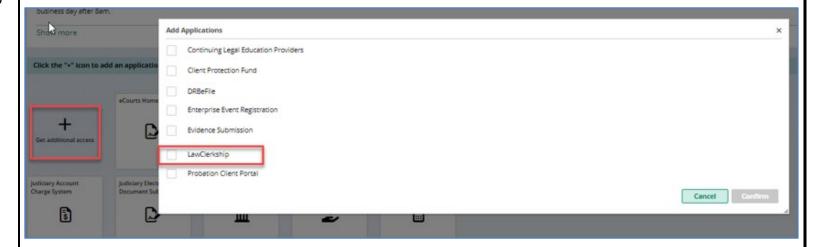

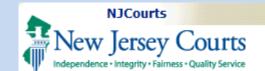

# Search Student/Applicant with Verification Code

- Recommender will enter Student/Applicant Verification Code received via email. To edit LOR, use the same code.
- 2. Click 'Search' to retrieve applicant information.
- 3. Click 'Reset' to clear the verification code and applicant information.
- 4. Click 'Close' to exit the tab.

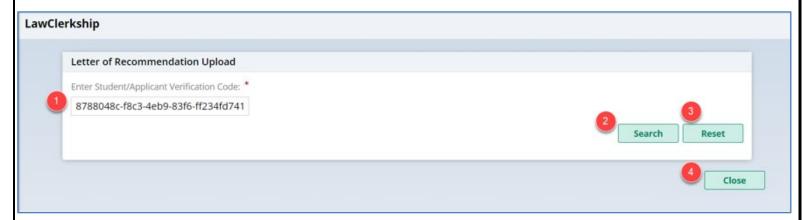

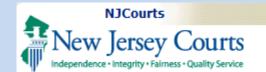

## Applicant Information and Attach File

On this page, applicant information is displayed with an option to attach an LOR.

- Click 'Select File' to display the file manager where the recommender can select a document to upload.
- 2. Click 'Cancel' to exit the 'Attach File' pop-up box.
- 3. Click 'Attach' to upload a document. A success message will display.

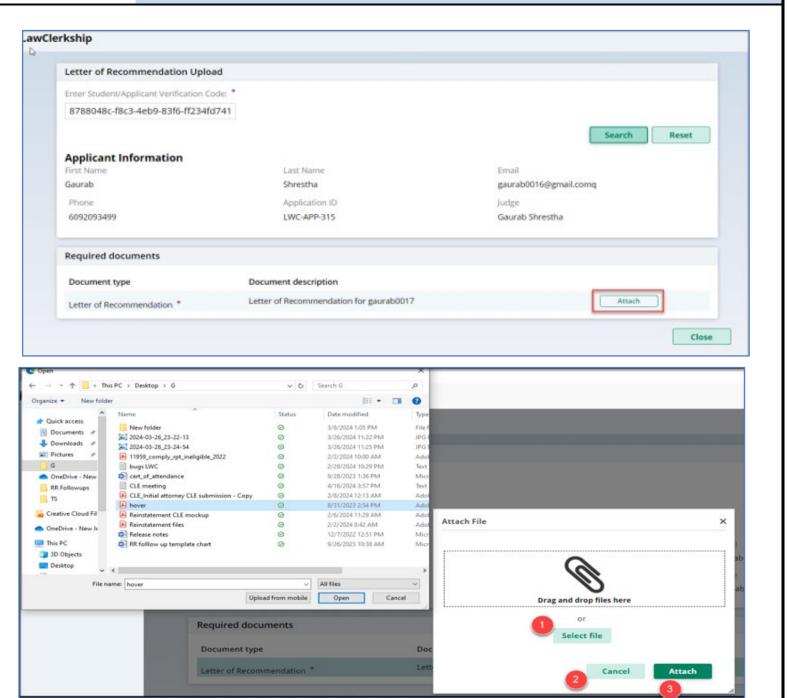

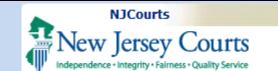

#### **Remove File**

Click 'Remove' to delete the document previously attached to the applicant's file.

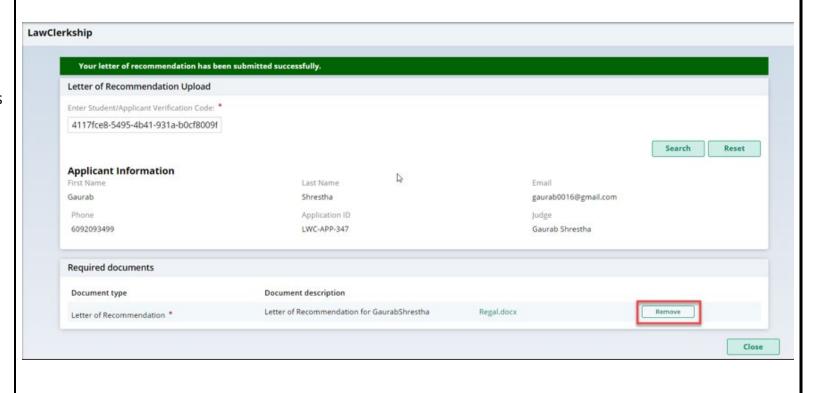